## **Instalación de una cámara IP**

Pasos previos:

En primer lugar deberemos de tener en cuenta que nuestra cámara IP tiene un dirección 192.168.0.9, por lo tanto en primer lugar deberemos de configurar la IP de nuestro equipo con la dirección IP 192.168.0.142.

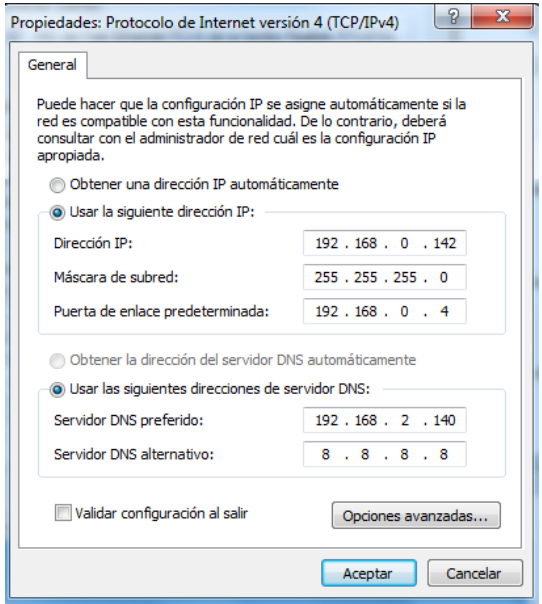

Proceso de Instalación.

1.- En primer lugar para instalar la cámara IP probamos con el software que viene en el CD adjunto pero al no ser compatible con Windows 7 no pudimos realizar la instalación de la cámara de esta forma.

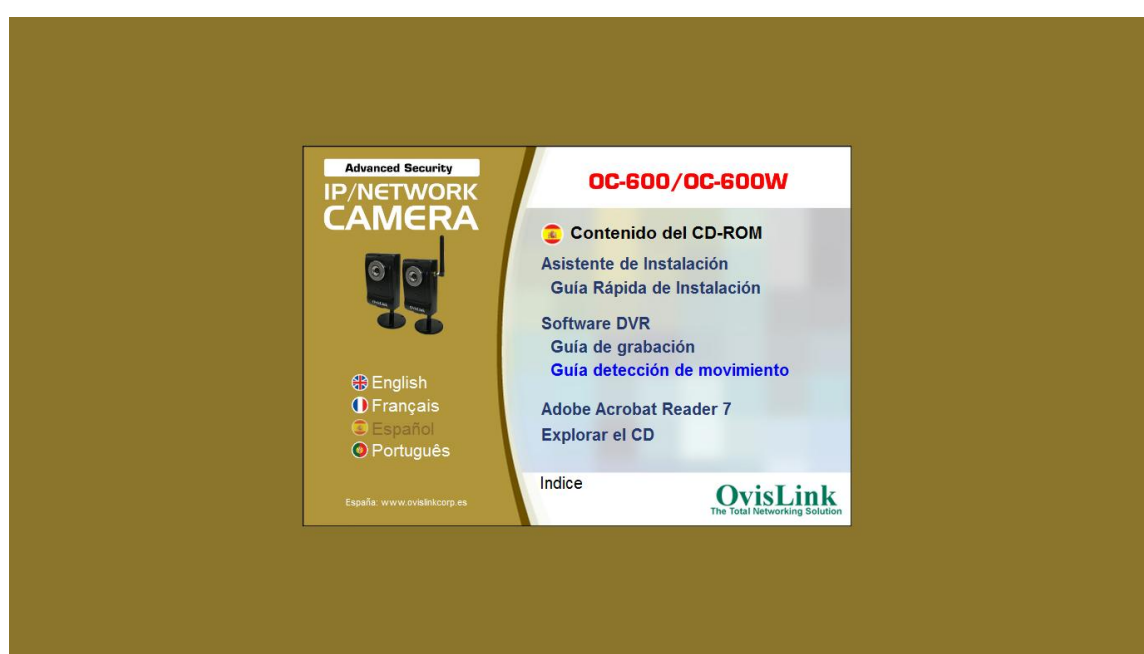

2.-Ahora en el navegador introducimos la dirección 192.168.0.99 y en la pantalla que nos aparece pulsamos sobre la opción configuration:

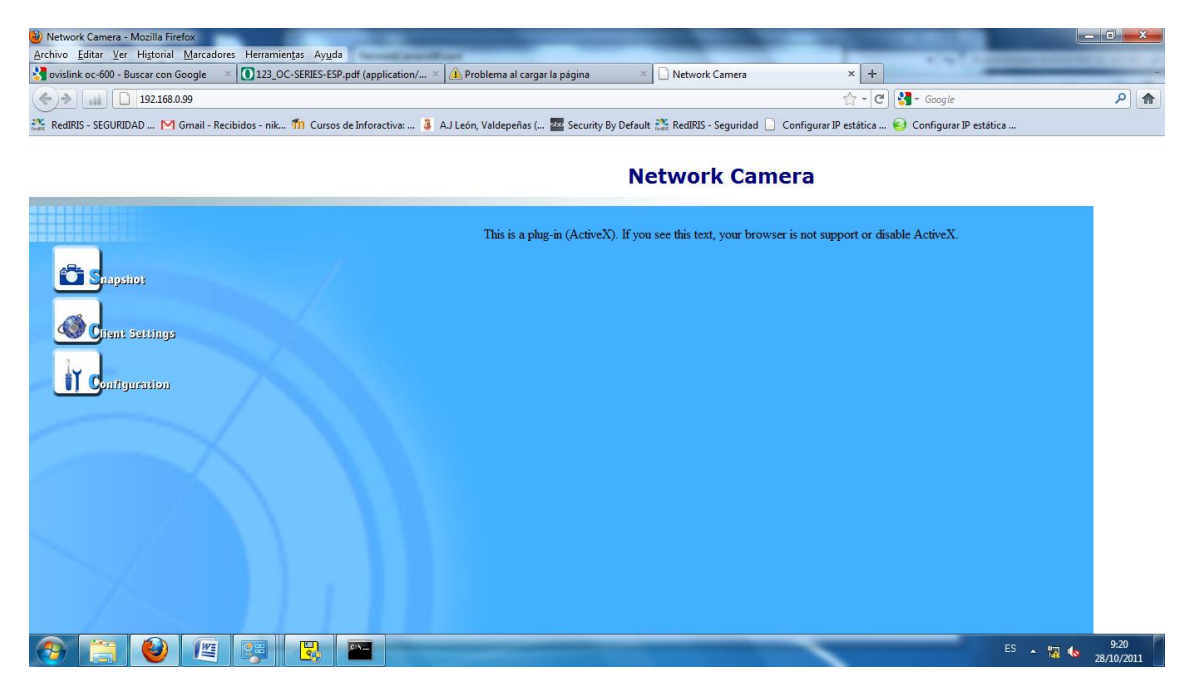

3.-En segundo lugar nos dirigimos a la sección network y configuramos los parámetros de red deseados:

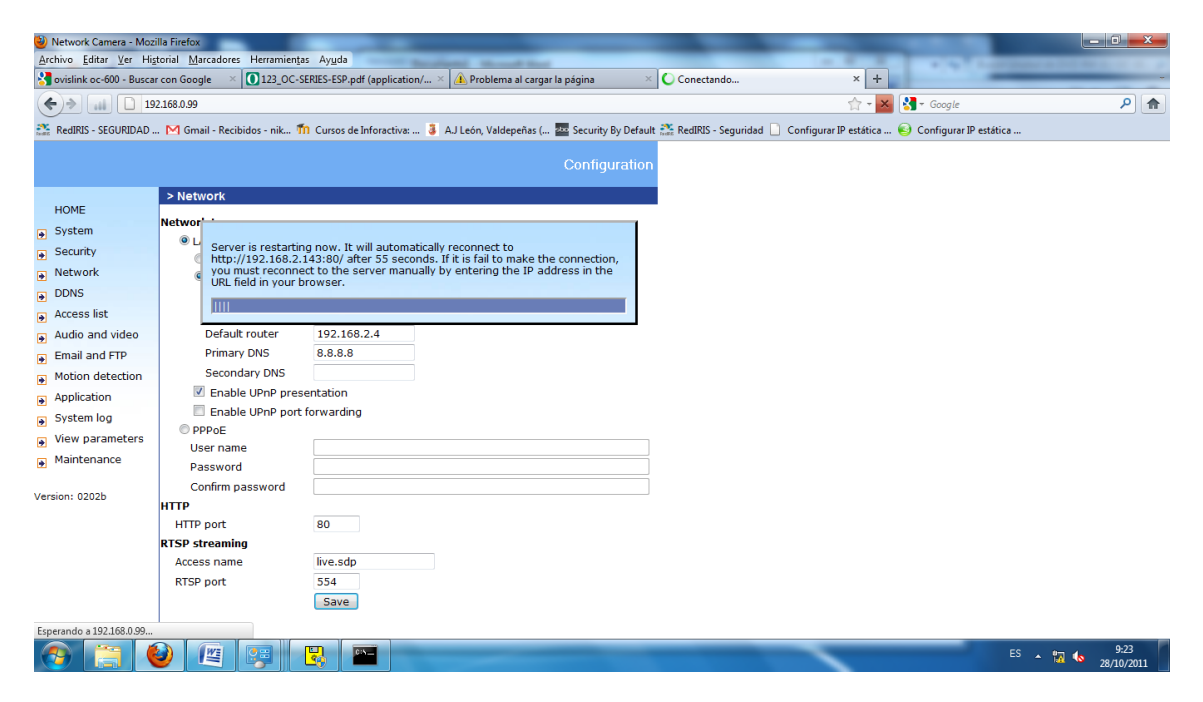

Una vez hecho esto para realizar una fotografía nos dirigimos a la dirección 192.168.099 y pulsamos sobre sbapshoot.

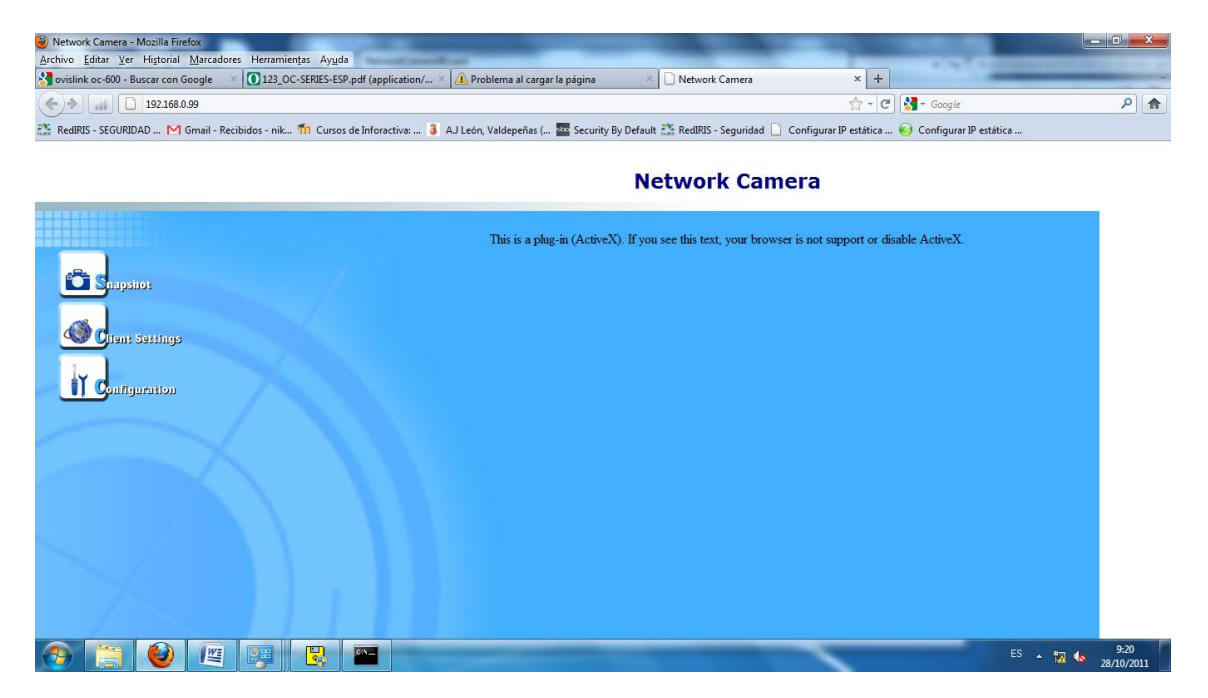

Otras opciones interesantes:

En la sección security podremos establecer parámetros como la contraseña del usuario root y añadir usuarios:

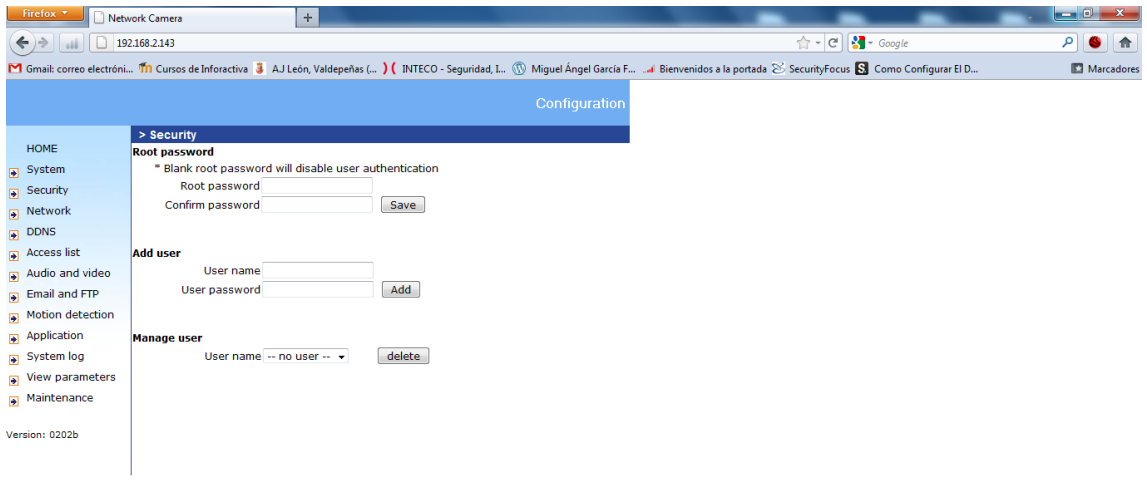

En acces list nos permitirá configurar listas de acceso, para permitir o denegar el acceso a esta cámara IP a unos host determinados en estas listas de acceso

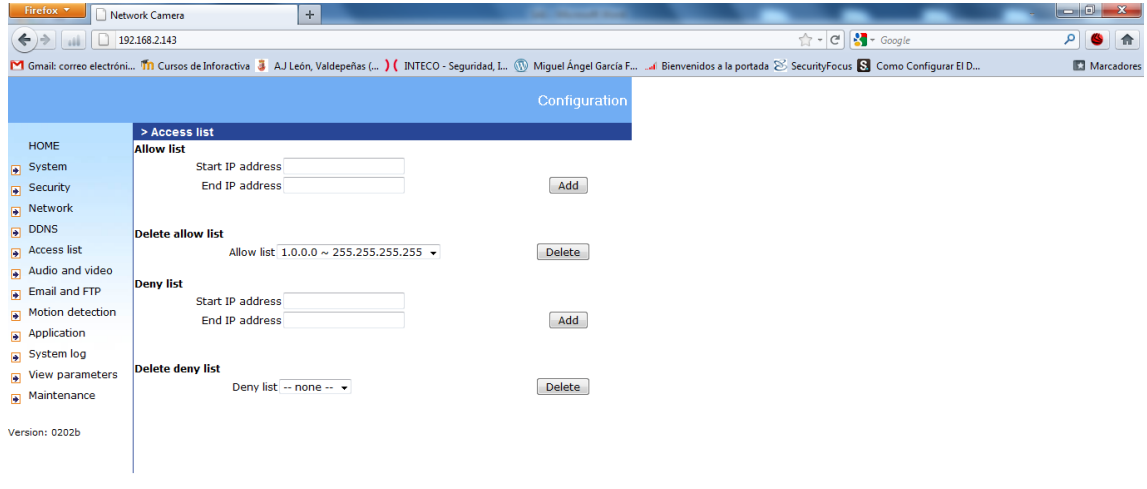

 $\textcolor{red}{\text{\textcircled{a}}} \hspace{0.1cm} \textcolor{red}{\text{\textcircled{b}}} \hspace{0.1cm} \textcolor{red}{\text{\textcircled{b}}} \hspace{0.1cm} \textcolor{red}{\text{\textcircled{b}}} \hspace{0.1cm} \textcolor{red}{\text{\textcircled{b}}} \hspace{0.1cm} \textcolor{red}{\text{\textcircled{b}}} \hspace{0.1cm} \textcolor{red}{\text{\textcircled{b}}} \hspace{0.1cm} \textcolor{red}{\text{\textcircled{b}}} \hspace{0.1cm} \textcolor{red}{\text{\textcircled{b}}} \hspace{0.1cm} \textcolor{$ 

ES A  $\uparrow\uparrow$   $\uparrow$  1 to  $\frac{9:28}{28/10/2011}$ 

Por último en la sección audio y video y introducimos los parámetros que deseemos.

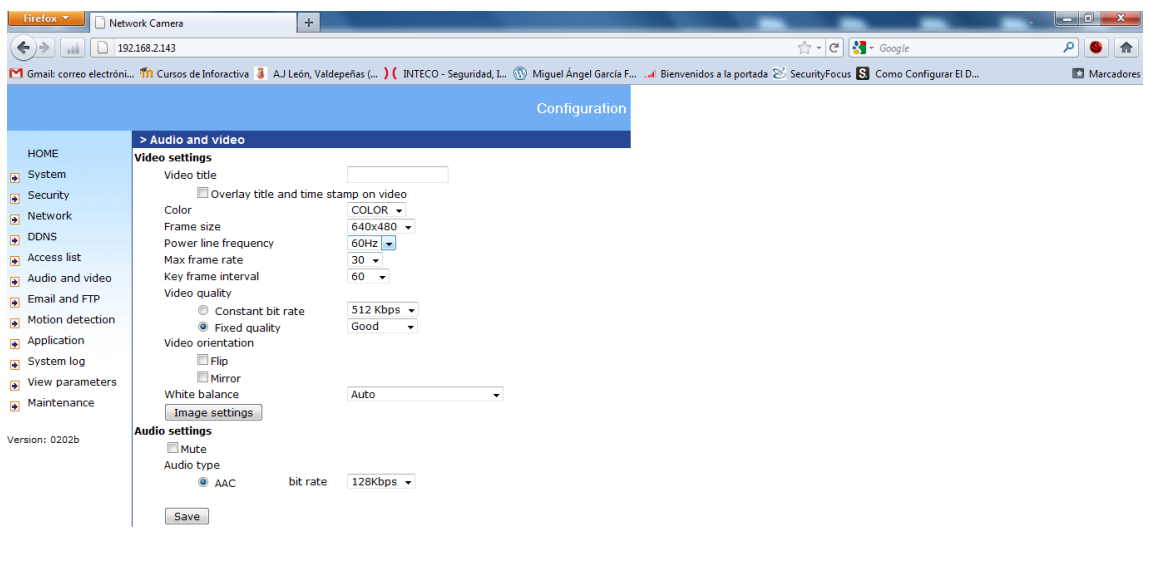

**GEODER SERVICE ES**  $\arrow$  **P 1 t**<sub>3</sub>  $\frac{9.28}{28/10/2011}$ 

Miguel Ángel García Felipe Álvaro Primo Guijarro Nicolás Madrid Gallego

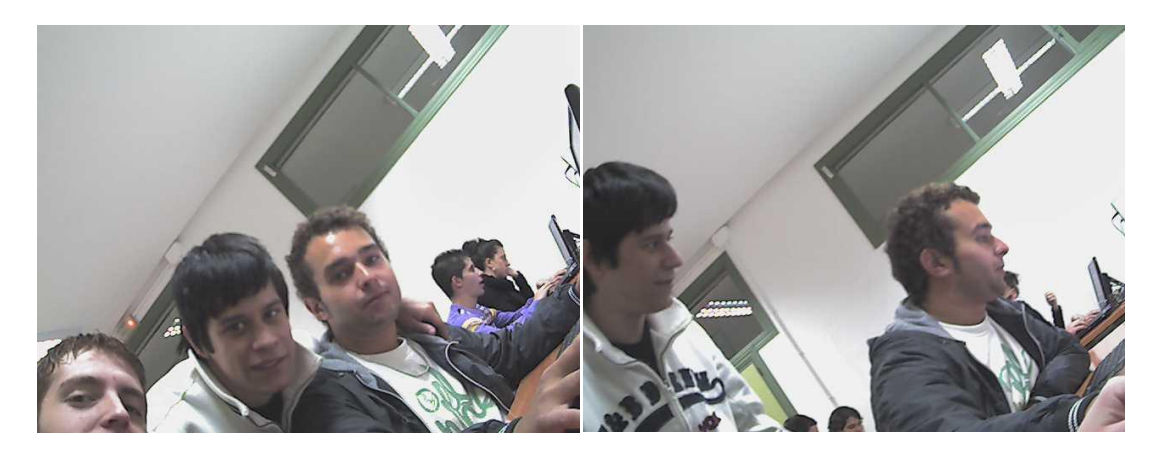